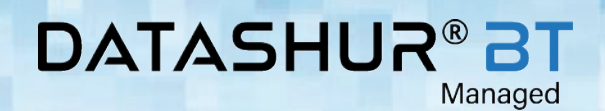

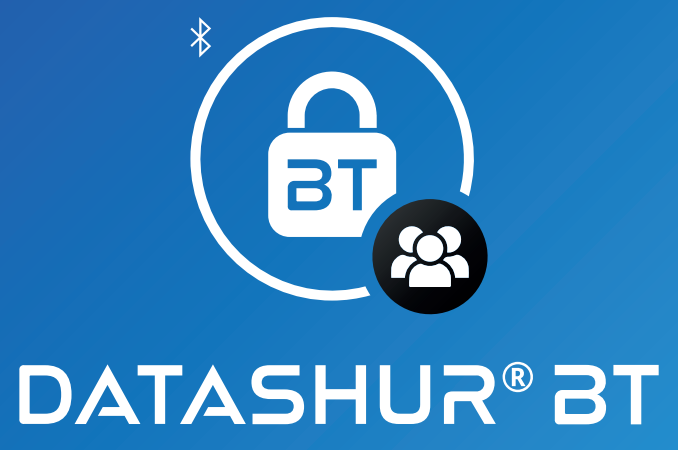

Managed

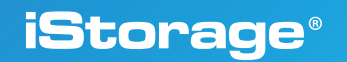

**USER MANUAL**

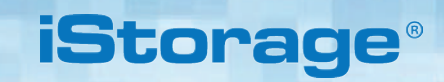

Copyright © 2020 iStorage Limited. All rights reserved.

**DATASHUR®** 

Windows is a registered trademark of Microsoft Corporation.

All other trademarks and copyrights referred to are the property of their respective owners.

Managed

Distribution of the work or derivative work in any standard (paper) book form for commercial purposes is prohibited unless prior permission is obtained from the copyright holder.

DOCUMENTATION IS PROVIDED AS IS AND ALL EXPRESS OR IMPLIED CONDITIONS, REPRESENTATIONS AND WARRANTIES, INCLUDING ANY IMPLIED WARRANTY OF MERCHANTABILITY, FITNESS FOR A PARTICULAR PURPOSE OR NON-INFRINGEMENT, ARE DISCLAIMED, EXCEPT TO THE EXTENT THAT SUCH DISCLAIMERS ARE HELD TO BE LEGALLY INVALID

iStorage shall not be liable by virtue of this warranty, or otherwise, for any incidental, special or consequential damage including any loss of data resulting from use or operation of the product, whether or not iStorage was apprised of the possibility of such damages

#### **EMI Cautions**

This equipment has been tested and found to comply with the limits for a Class B digital device, pursuant to part 15 of the FCC Rules. These limits are designed to provide reasonable protection against harmful interference in a residential installation. This equipment generates, uses and can radiate radio frequency energy and, if not installed and used in accordance with the instructions, may cause harmful interference to radio communications. However, there is no guarantee that interference will not occur in a particular installation. If this equipment does cause harmful interference to radio or television reception, which can be determined by turning the equipment off and on, the user is encouraged to try to correct the interference by one or more of the following measures:

- Reorient or relocate the receiving antenna.
- Increase the separation between the equipment and receiver.
- Connect the equipment into an outlet on a circuit different from that to which the receiver is connected.
- Consult the dealer or an experienced radio/TV technician for help.

#### **Cautions**

Changes or modifications not expressly approved by the party responsible for compliance could void the user's authority to operate this device. The normal function of the product may be disturbed by strong Electro-Magnetic Interference. If so, simply reset the product to resume normal operation by following the instruction manual. In case the function could not resume, please use the product in other location."

This device complies with part 15 of the FCC Rules and with Industry Canada License-exempt RSSs. Operation is subject to the following two conditions: (1) This device may not cause harmful interference, and (2) This device must accept any interference received, including interference that may cause undesired operation.

#### **RF Exposure Statement**

The device has been evaluated to meet general RF exposure requirement.

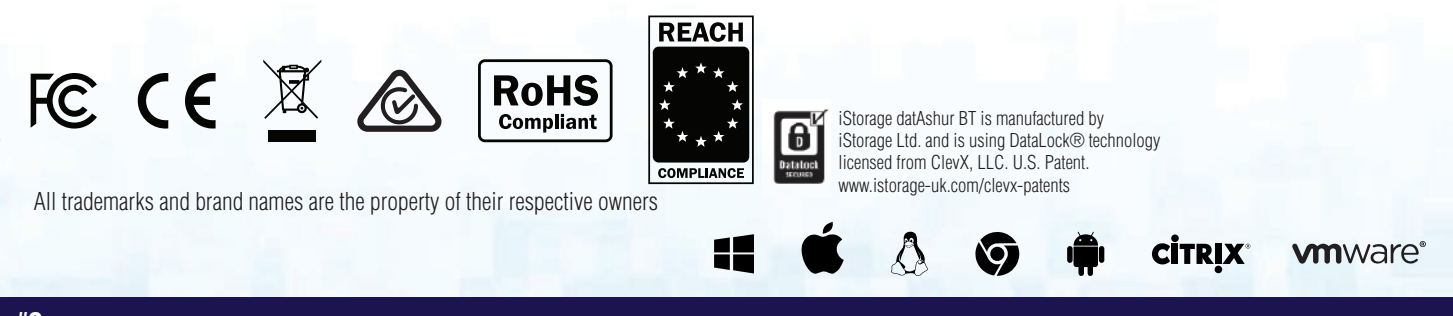

iStorage datAshur® BT Managed User Manual – v 1.5

Storage datAshur® BT Managed User Manual - v 1.5

# **iStorage**®

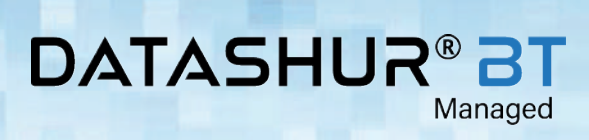

# **Table of Contents**

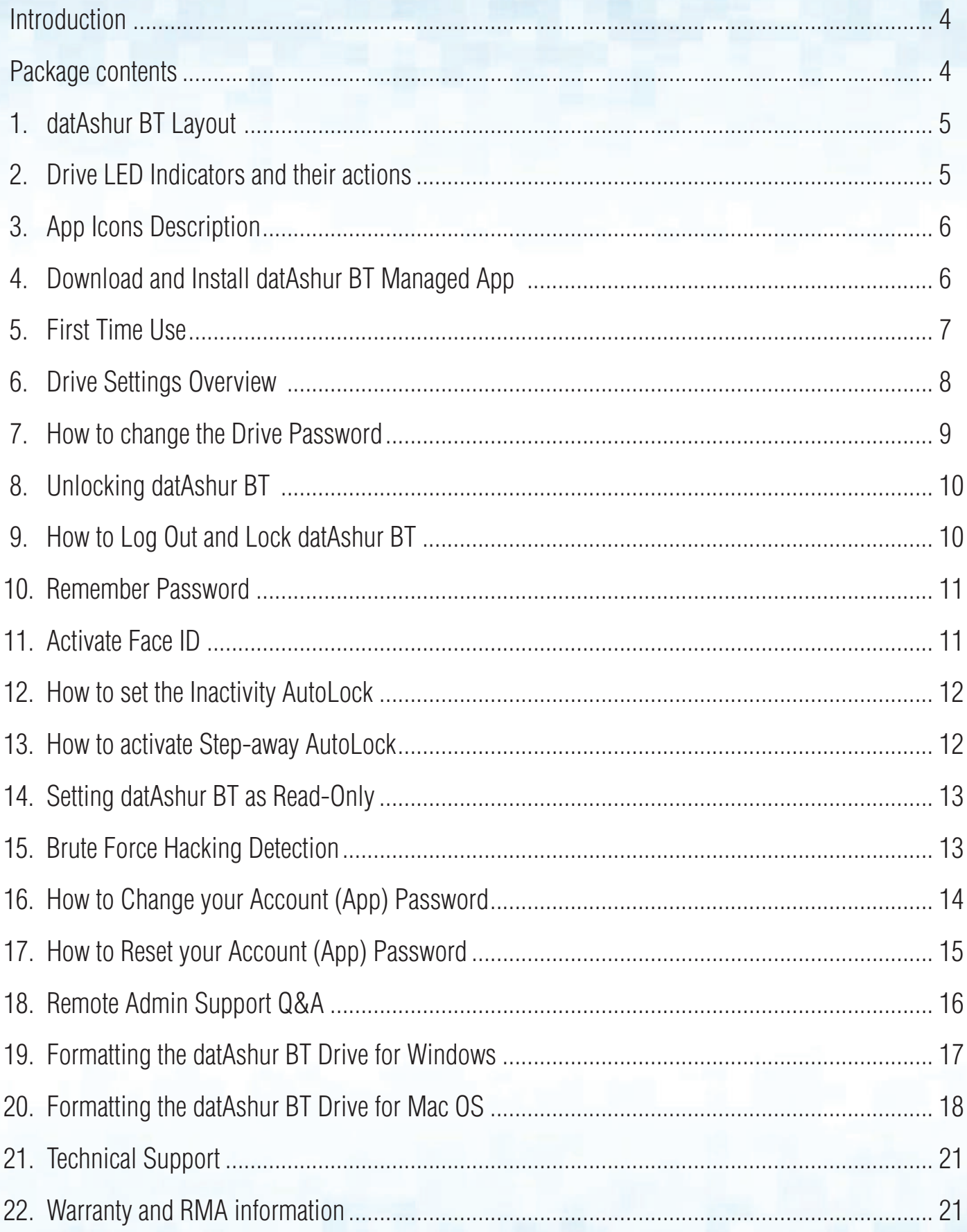

# **iStorage**

#### **DATASHUR®BT** Managed

### **Introduction**

Thank you for purchasing the datAshur BT, a hardware encrypted USB 3.2 Gen 1 flash drive that utilises mobile phone technology via Bluetooth and turns your (iOS/Android) Smartphone into a wireless user-authentication device that enables secure access to data stored on your datAshur BT hardware encrypted flash drive.

The datAshur BT Drive has been provisioned by your Administrator to be remotely managed via the iStorage Remote Management Console.

As with other secure drives from iStorage, the datAshur BT uses military grade AES-XTS 256-bit hardware encryption (full disk encryption), which encrypts all data stored on the drive in real-time.

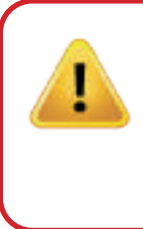

**Caution:** The datAshur BT Drive ships with a default (**11223344**) Password. **The Administrator can change your Drive Default Password** prior to it being issued to you. If your Administrator has changed the Drive Default Password use that instead of 11223344. For **security reasons,we strongly recommend that you create your own unique Password immediately** by following instructions under **section 7 'How to change the Drive Password'**.

## **Package contents**

• iStorage datAshur BT

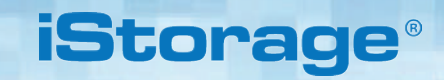

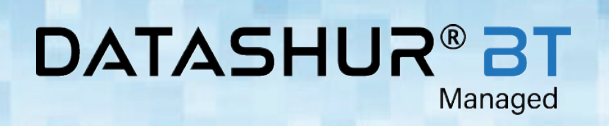

## **1. datAshur BT Layout**

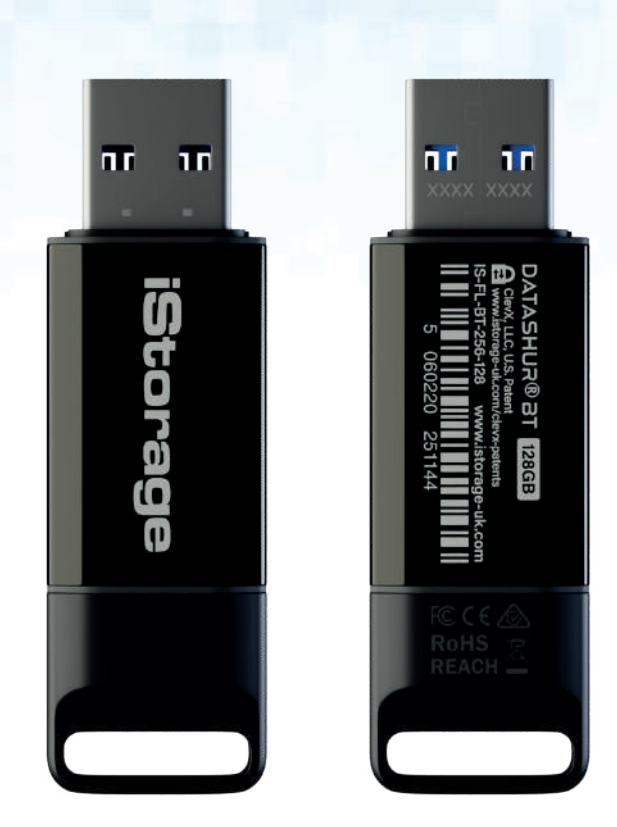

## **2. Drive LED indicators and their actions**

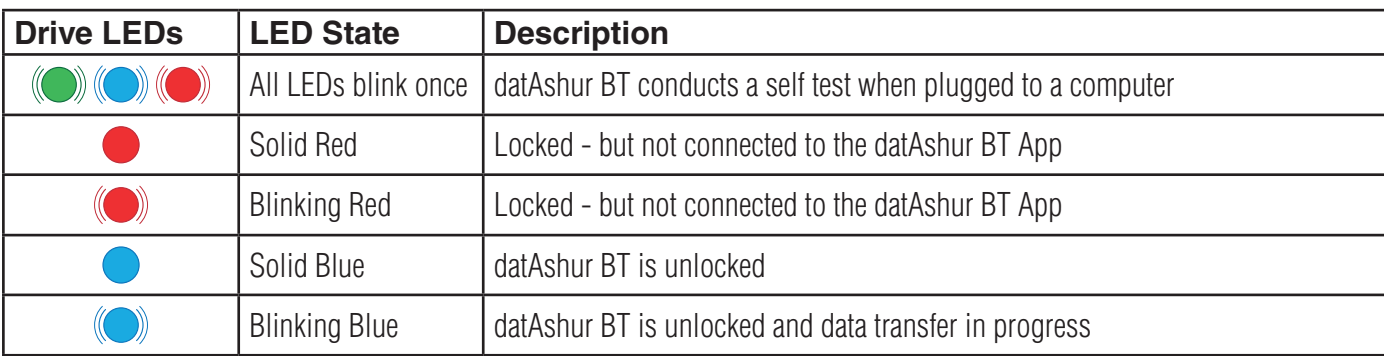

iStorage datAshur<sup>®</sup> BT Managed User Manual - v 1.5 iStorage datAshur ® BT Managed User Manual – v 1.5

#### **DATASHUR®BT** Managed

# **iStorage**®

## **3. App Icons Description**

I

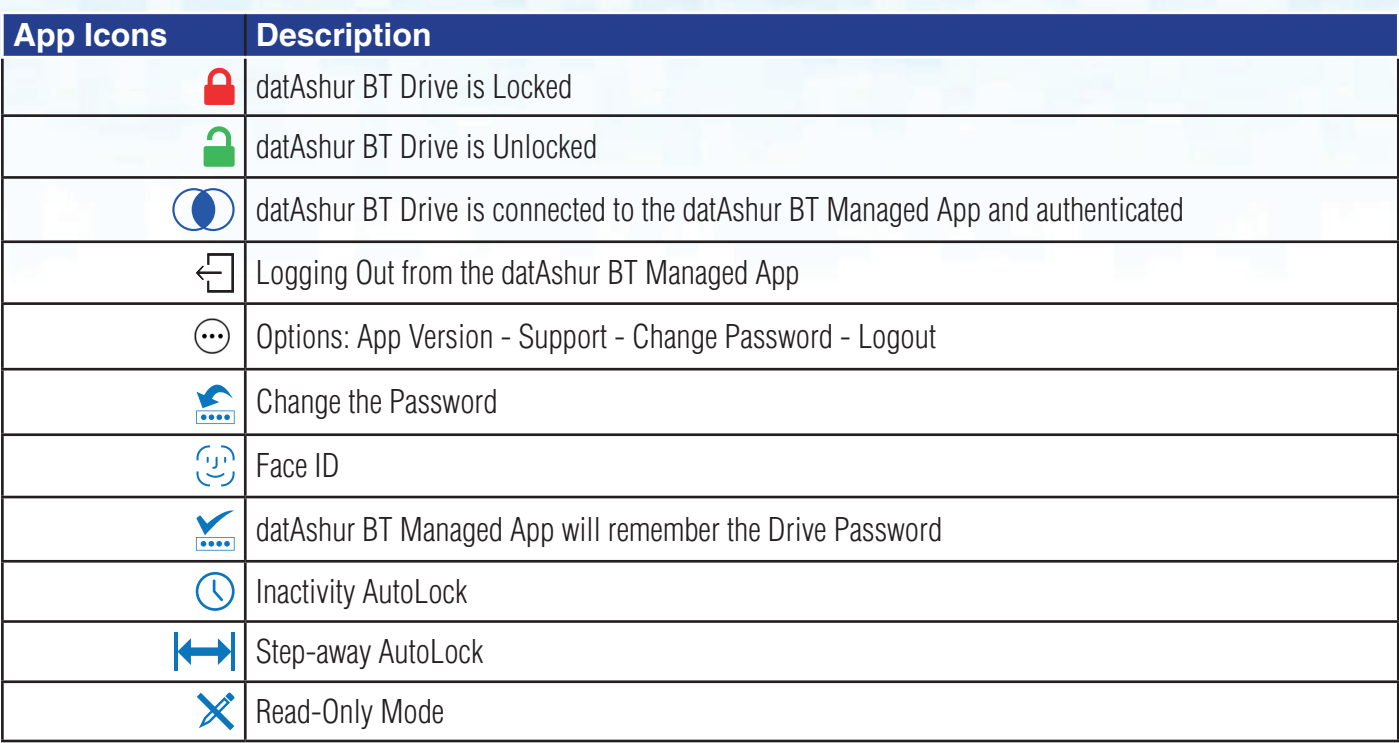

## **4. Download and Install datAshur BT Managed App**

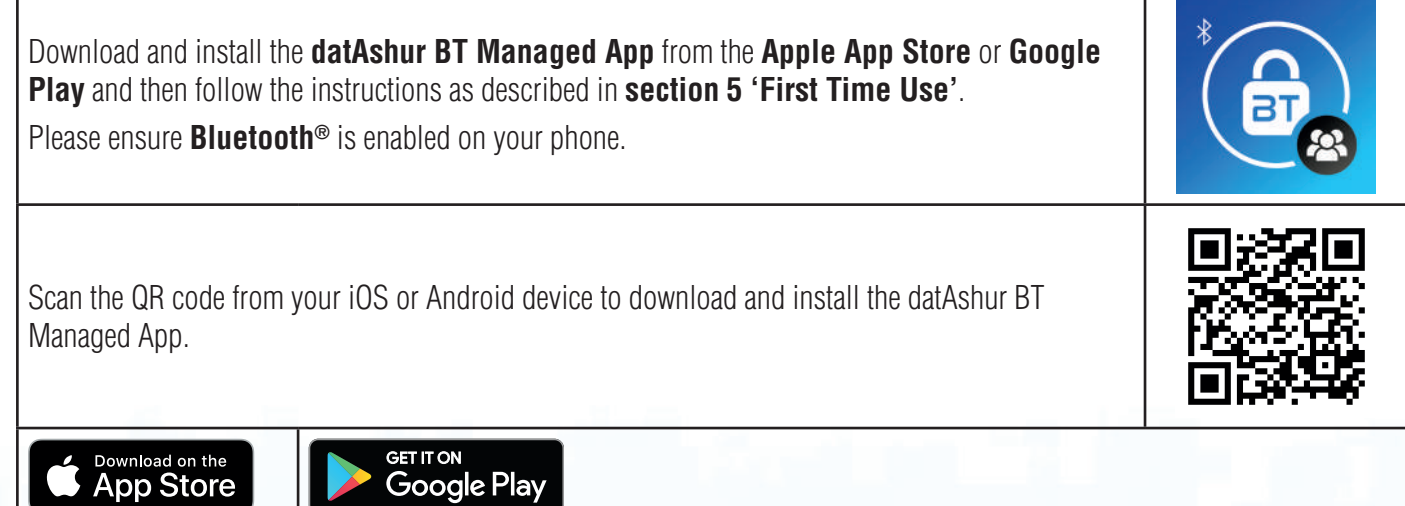

h

#### **DATASHUR®B1** Managed

# **iStorage**

### **5. First Time Use**

Your datAshur BT Drive has been provisioned and set up by your Administrator so that it can be '**managed remotely**' and as such you will have received an email sent by your Administrator containing your **datAshur BT Managed App** '**Account Username**' and '**Temporary Password**'.

The datAshur BT ships with a **default** '**Drive Password**' of **11223344** and although it can be used straight out of the box with the default Drive Password, **for security reasons we highly recommend a new Password be created immediately** by following the instructions under section 7 'How to change the Drive Password'.

**NOTE:** Your Administrator can change your **default Drive Password**, if this has been done, please use your new Drive password supplied to you instead of 11223344.

Once you have installed the datAshur BT Managed App (Android or iOS - see section 4), follow the steps in the table below to pair your Drive to the App and unlock with the default Drive Password.

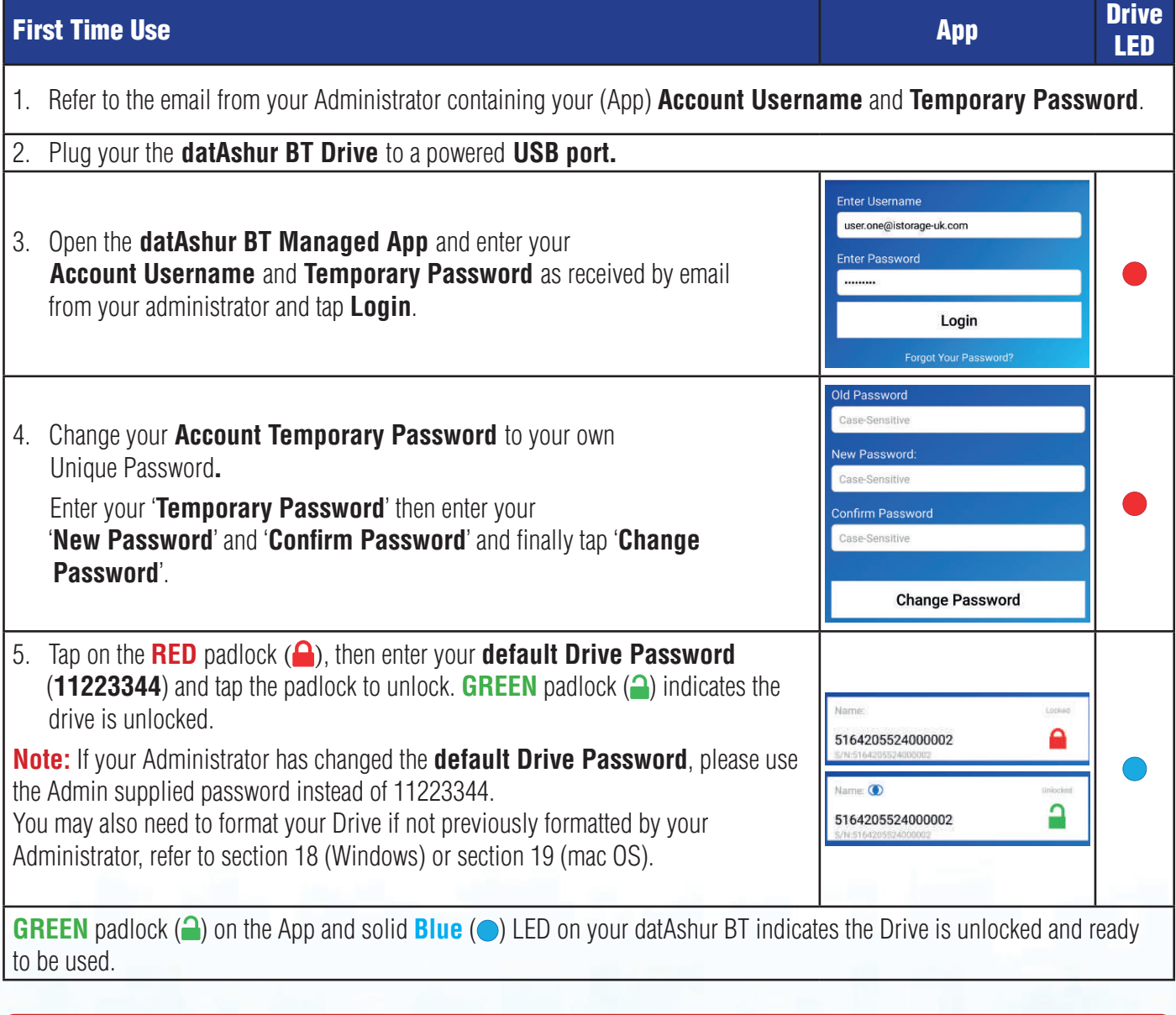

 **Security Alert:** You must now change the default **Drive Password** to your own unique 7-15 character Password by following the steps in **section 7 'How to change the Drive Password**'.

# **B®RUHZATAO**

Managed

# **iStorage**

#### **6. Drive Settings Overview**

To access 'Drive Settings' you must first unlock the Drive and then tap on the **GREEN** padlock (**4**) to open the Settings menu.

**Note:** Your Administrator may have disabled certain Settings from being accessed and changed, for instance the Drive can be set as Read Only (Write-Protected) by your Administrator which prohibits you from setting this back to Read/Write. For more information on 'Drive Settings Restrictions', if any, contact your Administrator.

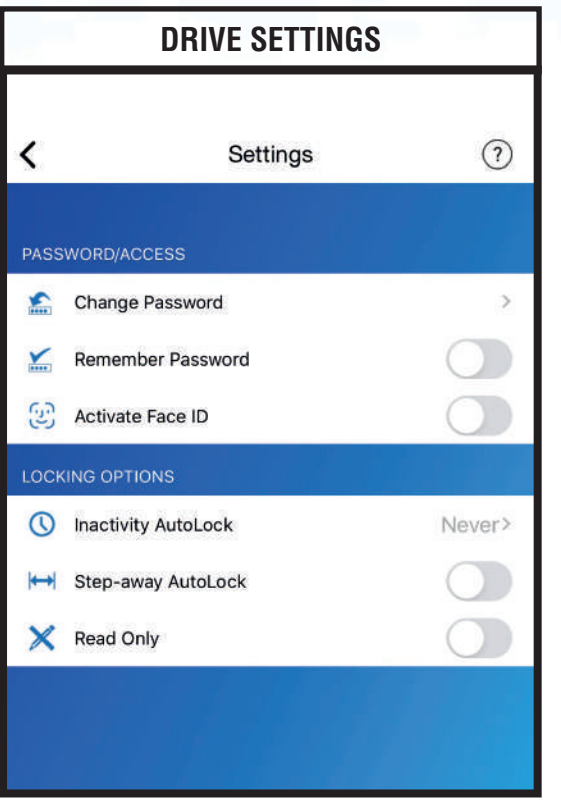

- 1. **Change Password:** Change the Drive Password
- 2. **Remember Password:** Switch 'Remember Password' to '**ON**' to unlock without entering your Drive Password.
- 3. **Activate Face ID:** Unlock your Drive using iOS Face ID.
- 4. **Inactivity AutoLock:** Set the Drive to automatically Lock after a set time when idle.
- 5. **Step-away AutoLock:** Set the Drive to AutoLock when your App (on Smartphone) is approximately 5 metres away from your Drive and for more than 5 seconds.
- 6. **Read Only:** Set the Drive to 'Read Only' or 'Read / Write'.

# **DATASHUR®BT**

Managed

# **iStorage**

### **7. How to change the Drive Password**

#### **Password requirements:**

- Must be between 7-15 characters in length
- Must not contain only repetitive numbers or letters, e.g. (3-3-3-3-3-3-3), (c-c-c-c-c-c-c)
- Must not contain only consecutive numbers or letters, e.g. (1-2-3-4-5-6-7), (7-6-5-4-3-2-1), (a-b-c-d-e-f-g)

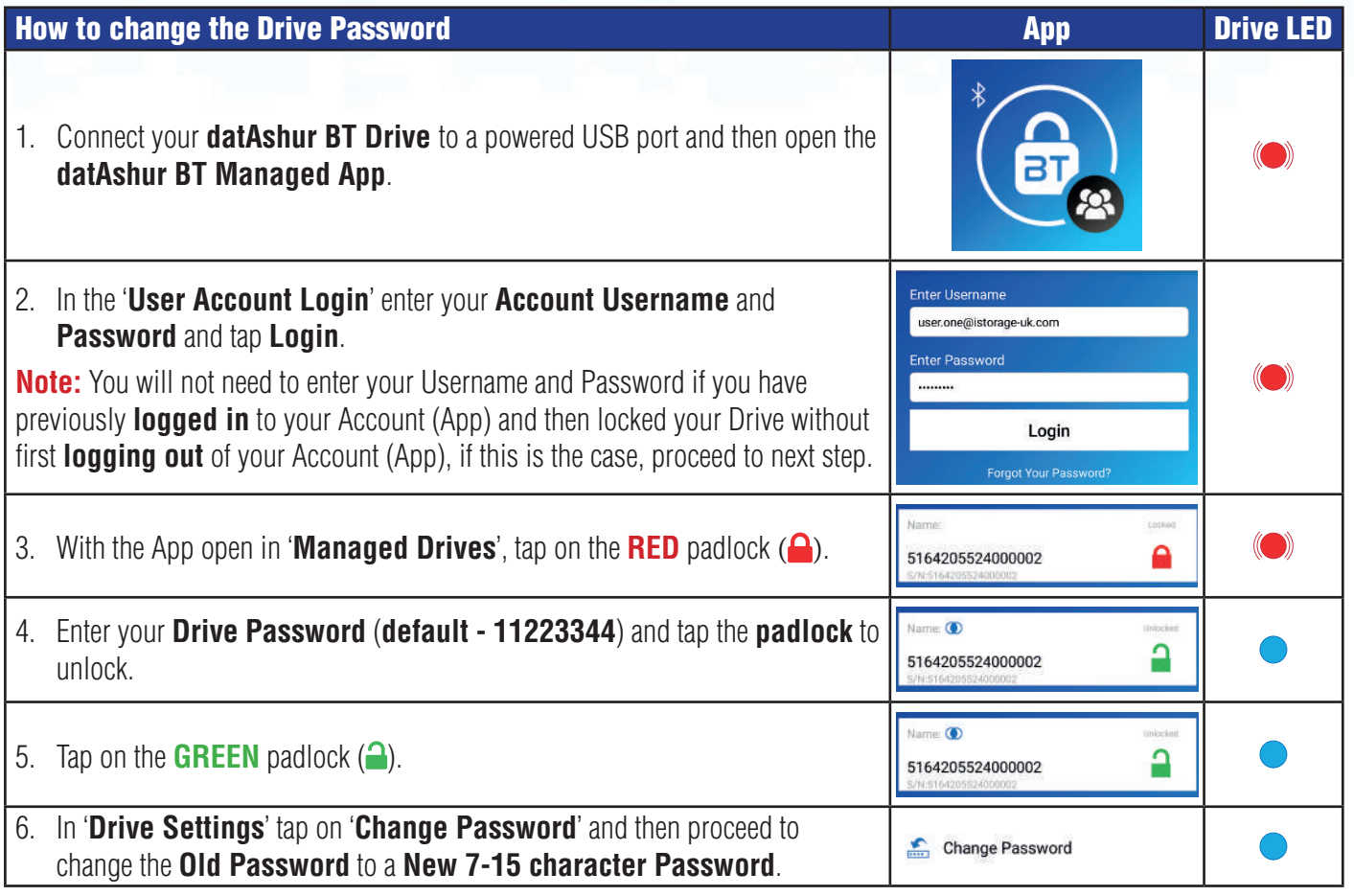

**NOTE:** If a mistake was made while defining a new Password or the procedure was not completed, the drive will retain the old Password.

# **DATASHUR® BT**

Managed

# **iStorage**®

# **8. Unlocking datAshur BT Drive**

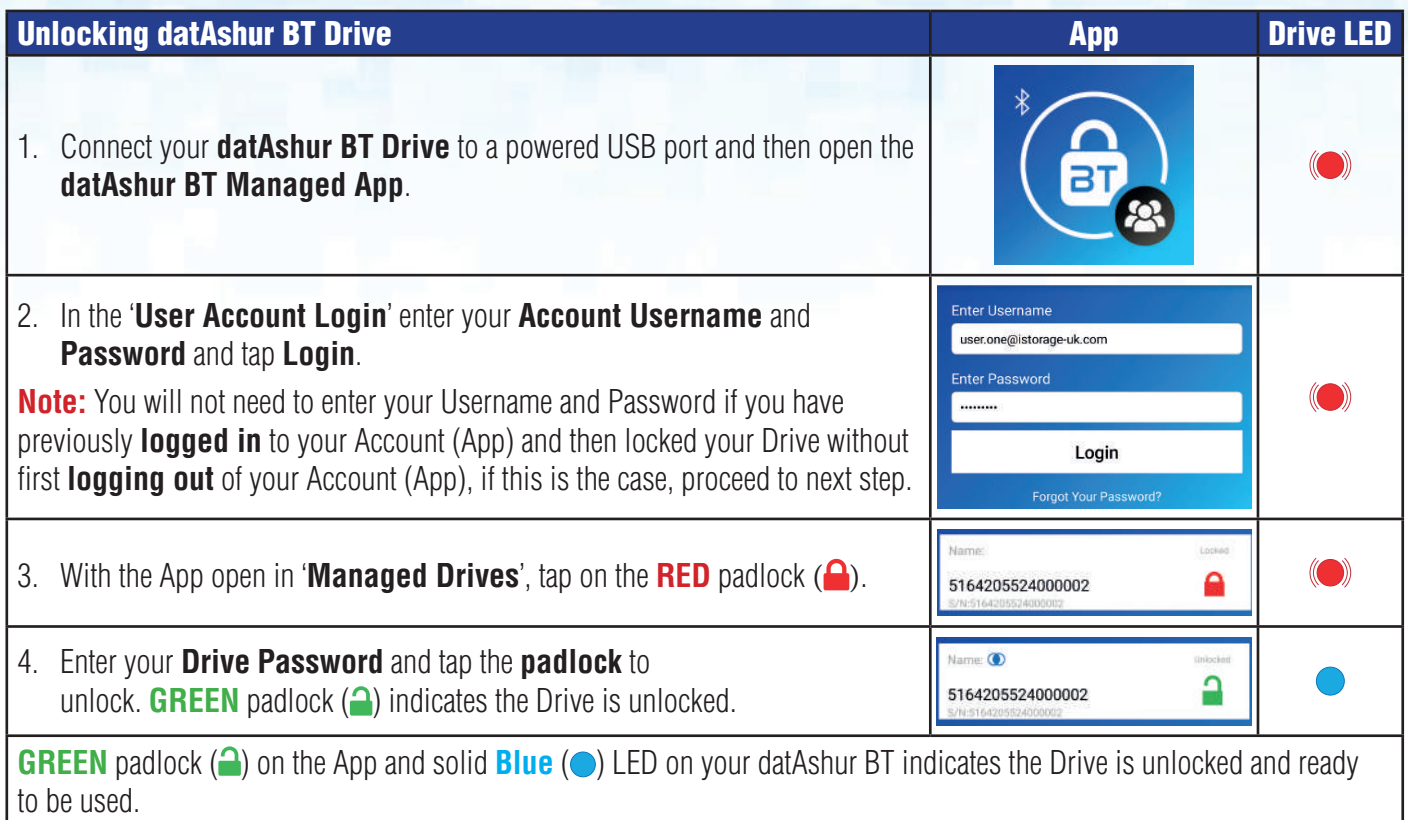

## **9. How to Log Out and Lock datAshur BT**

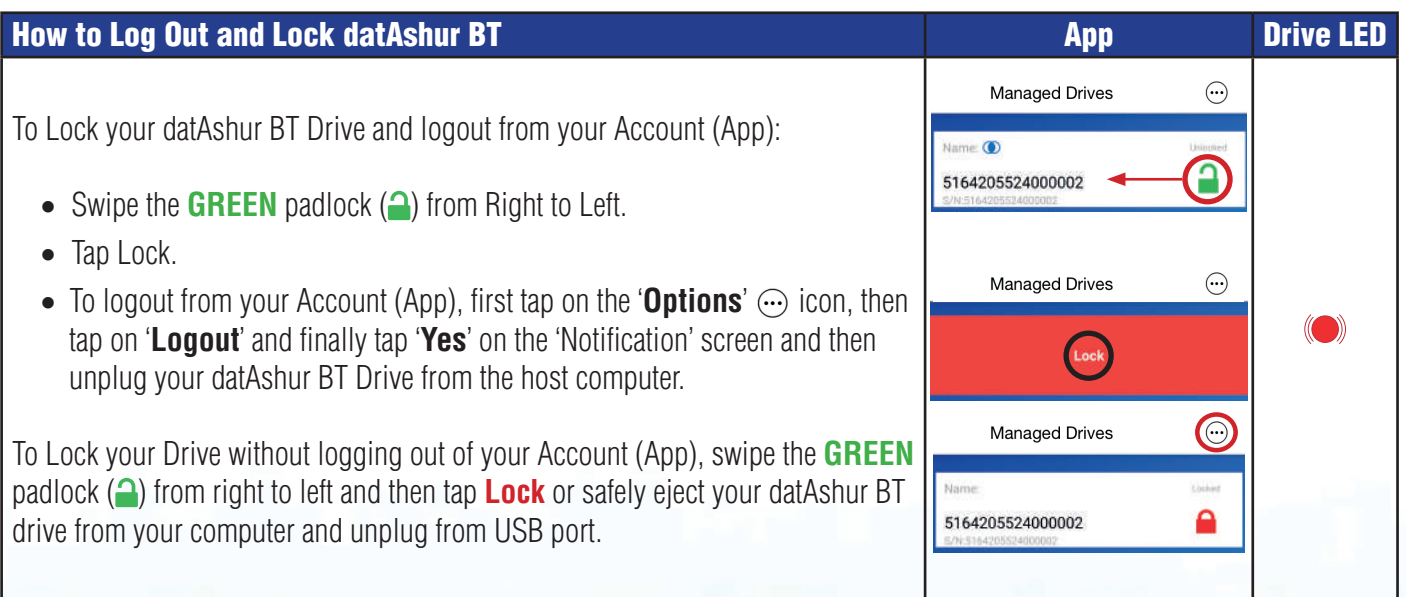

# **DATASHUR®B1**

Managed

# **iStorag**

### **10. Remember Password**

When **Remember Password** is enabled, the App will unlock your datAshur BT without the need of entering the Drive Password. Only **use this feature in a safe environment and with extreme caution** as your data becomes vulnerable if set to remember the password.

To enable Remember Password, first unlock your datAshur BT as described in section 8. Once the Drive is unlocked showing a **GREEN** padlock (2) on the App and solid **Blue** ( $\bullet$ ) LED on your datAshur BT, proceed with the following steps.

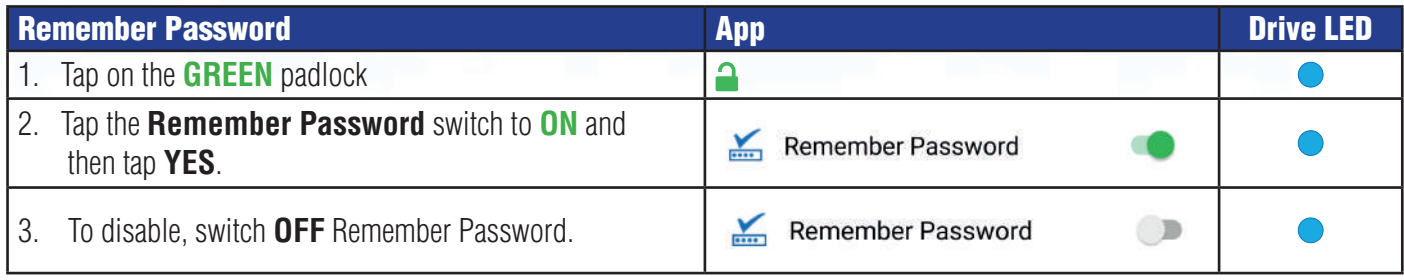

**Note:** If you are unable to switch **ON** Remember Password, this feature may have been disabled by your Administrator. Contact your Administrator for further information.

#### **11. How to Activate Biometric Unlock**

**Note:** The App Biometric settings may vary from one device to another depending on the make and model of both iOS and Android smartphones. Users with older smartphones that are not equipped with Biometric unlock will not see this as an option on their datAshur BT App. The following is an example of 'How to Activate Face ID', similarly all other Biometric settings can be activated in the same manner.

To activate your Drive enabling you to unlock your datAshur BT using (iOS) Face-ID, first unlock your datAshur BT as described in section 8. Once the Drive is unlocked showing a **GREEN** padlock (2) on the App and solid **Blue** ( $\odot$ ) LED on your datAshur BT, proceed with the following steps.

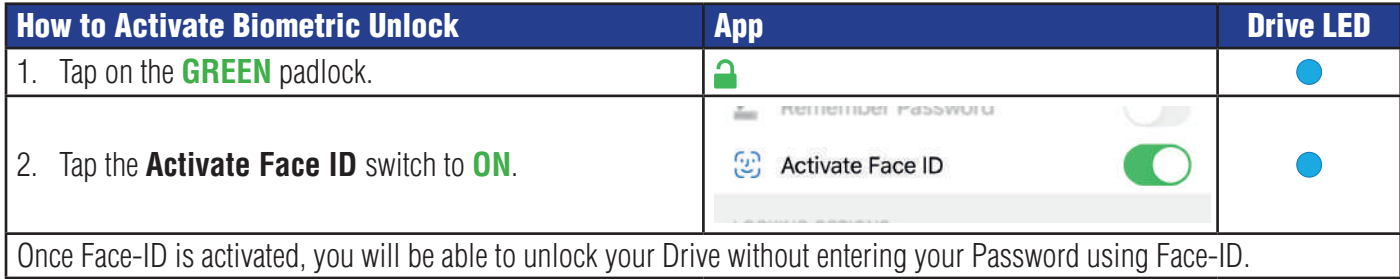

**Note:** If you are unable to switch **ON** Activate Face ID, this feature may have been disabled by your Administrator. Contact your Administrator for further information. Please also note that 'Remember Password' and 'Biometric Unlock' do not work together at the same time, you will need to disable 'Remember Password' in order to activate biometric unlock.

# **iStorage**

# **DATASHUR®B**

Managed

## **12. How to set the Inactivity AutoLock**

To protect against unauthorised access should your Drive be unlocked and unattended, the datAshur BT can be set to automatically lock after a pre-set amount of time. In its default state, the datAshur BT Unattended Inactivity AutoLock feature is turned off (Never) but can be set to autolock between 1 - 60 minutes.

To set the Inactivity AutoLock, first unlock your datAshur BT as described in section 8. Once the Drive is unlocked showing a **GREEN** padlock (2) on the App and solid **Blue** ( $\bullet$ ) LED on your datAshur BT, proceed with the following steps.

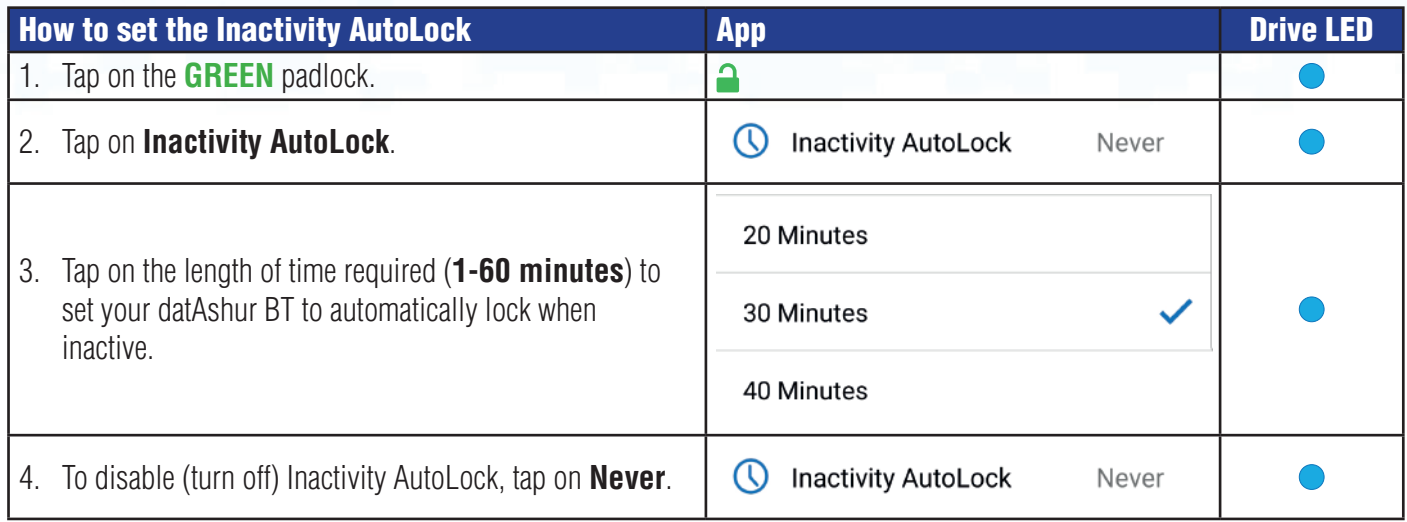

**Note:** The Inactivity AutoLock may have been preset by your Administrator, if so, you will be unable to change this setting. Contact your Administrator for further information.

### **13. How to activate Step-away AutoLock**

If activated, the Step-away Autolock will lock your datAshur BT Drive if your Smartphone (Android/iOS) is moved approximately 5 meters away from the datAshur BT drive and for more than 5 seconds.

To activate Step-away AutoLock, first unlock your datAshur BT as described in section 8. Once the Drive is unlocked showing a **GREEN** padlock (**2**) on the App and solid **Blue** (**C**) LED on your datAshur BT, proceed with the following steps.

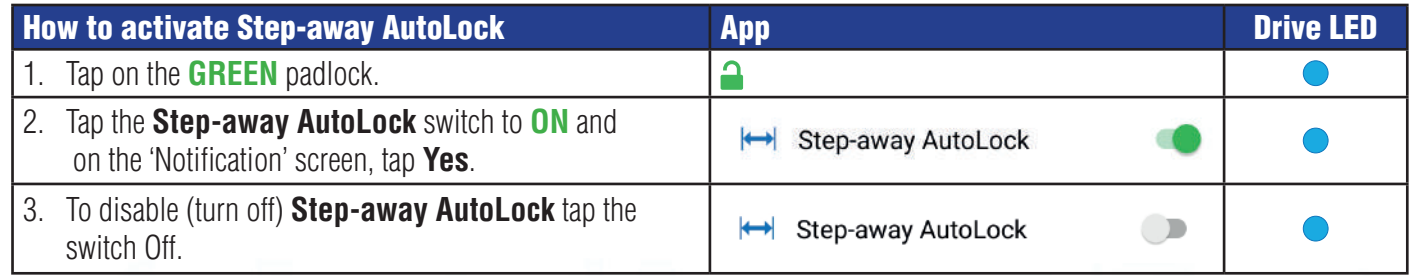

**Note:** The Step-away AutoLock may have been activated by your Administrator, if so, you will be unable to change this setting. Contact your Administrator for further information.

# **iStorage**

# **DATASHUR®BT**

Managed

## **14. Setting datAshur BT as Read-Only**

Your datAshur BT can be set as Read-Only (Write-Protected).

To set as Read-Only, first unlock your datAshur BT as described in section 8. Once the Drive is unlocked showing a **GREEN** padlock (2) on the App and solid **Blue** ( $\bullet$ ) LED on your datAshur BT, proceed with the following steps.

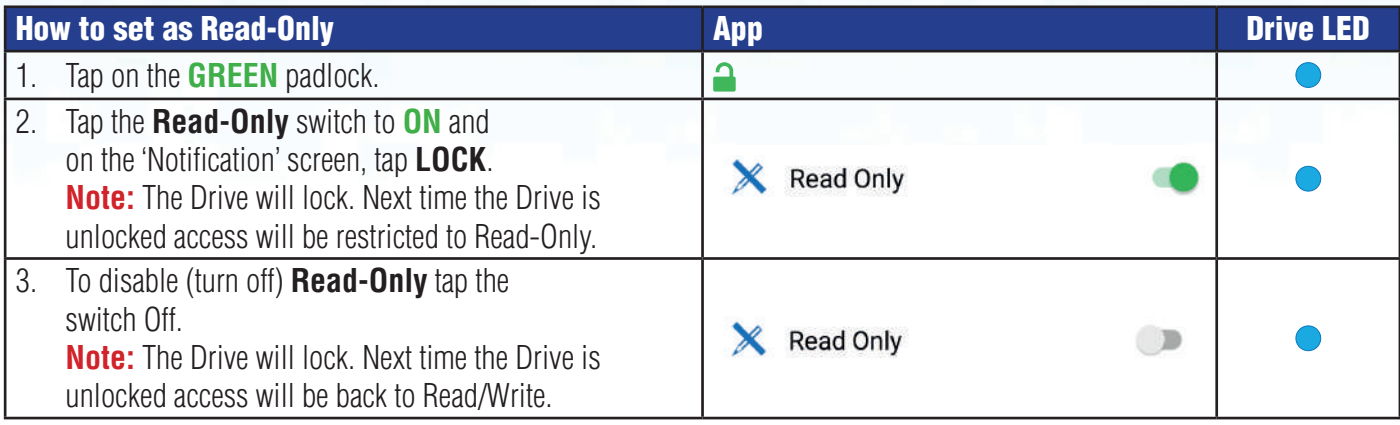

**Note:** Read-Only may have been preset by your Administrator, if so, you will be unable to change this setting. Contact your Administrator for further information.

## **15. Brute Force Hacking Detection**

If an incorrect password is entered 10 (ten) consecutive times, the datAshur BT's brute force mechanism will trigger and the encryption key, all data and credentials will be deleted and lost forever.

If your datAshur BT Drive has been brute forced, it will need to be provisioned by your Administrator before it can be used again.

# DATASHUR® BT

# **iStorage**®

## **16. How to Change your Account (App) Password**

To change your existing Account (App) Password, proceed with the following steps.

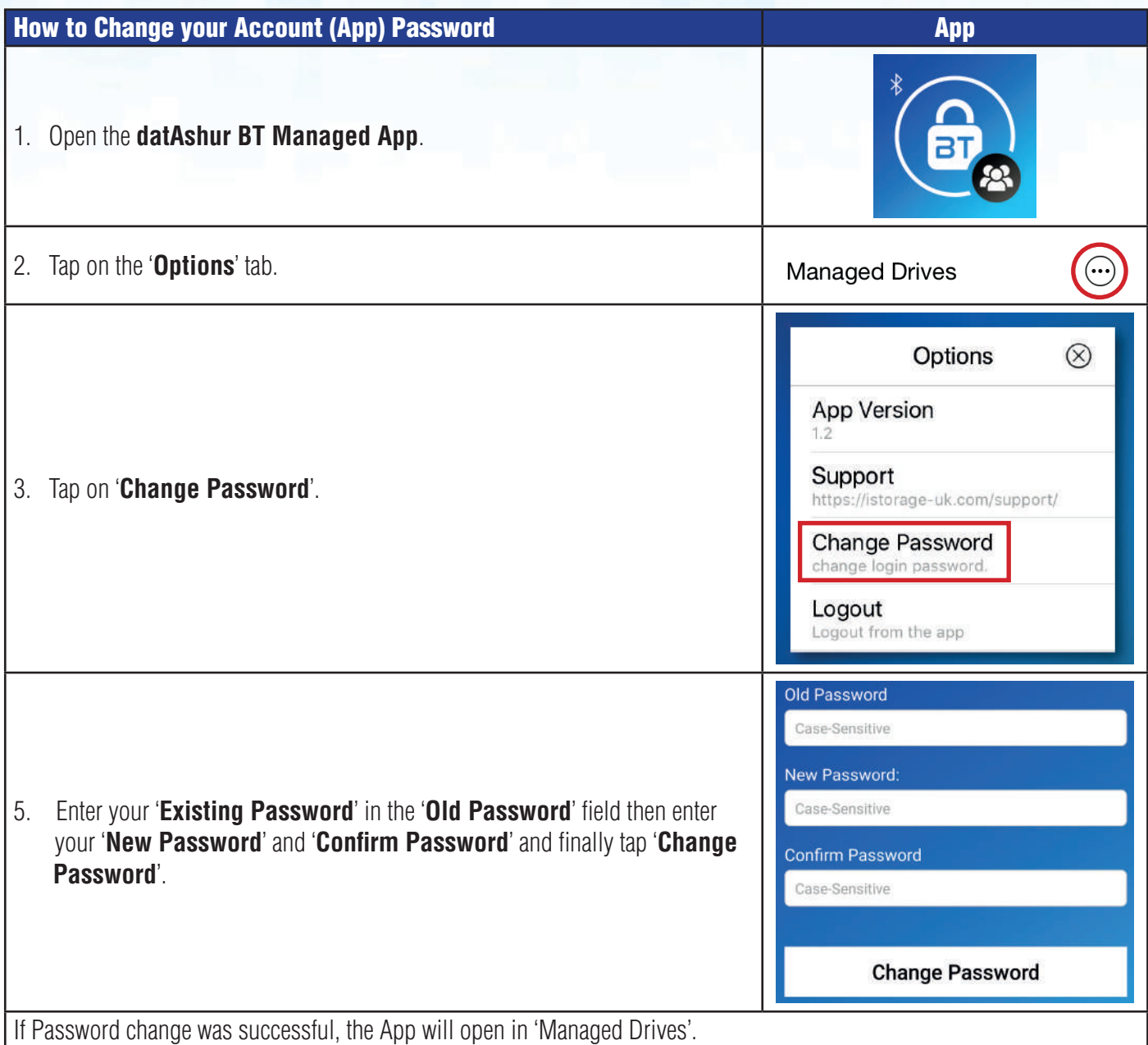

### **DATASHUR®BT** Managed

# **iStorage**®

## **17. How to Reset your Account (App) Password**

To reset a forgotten Account (App) Password, proceed with the following steps.

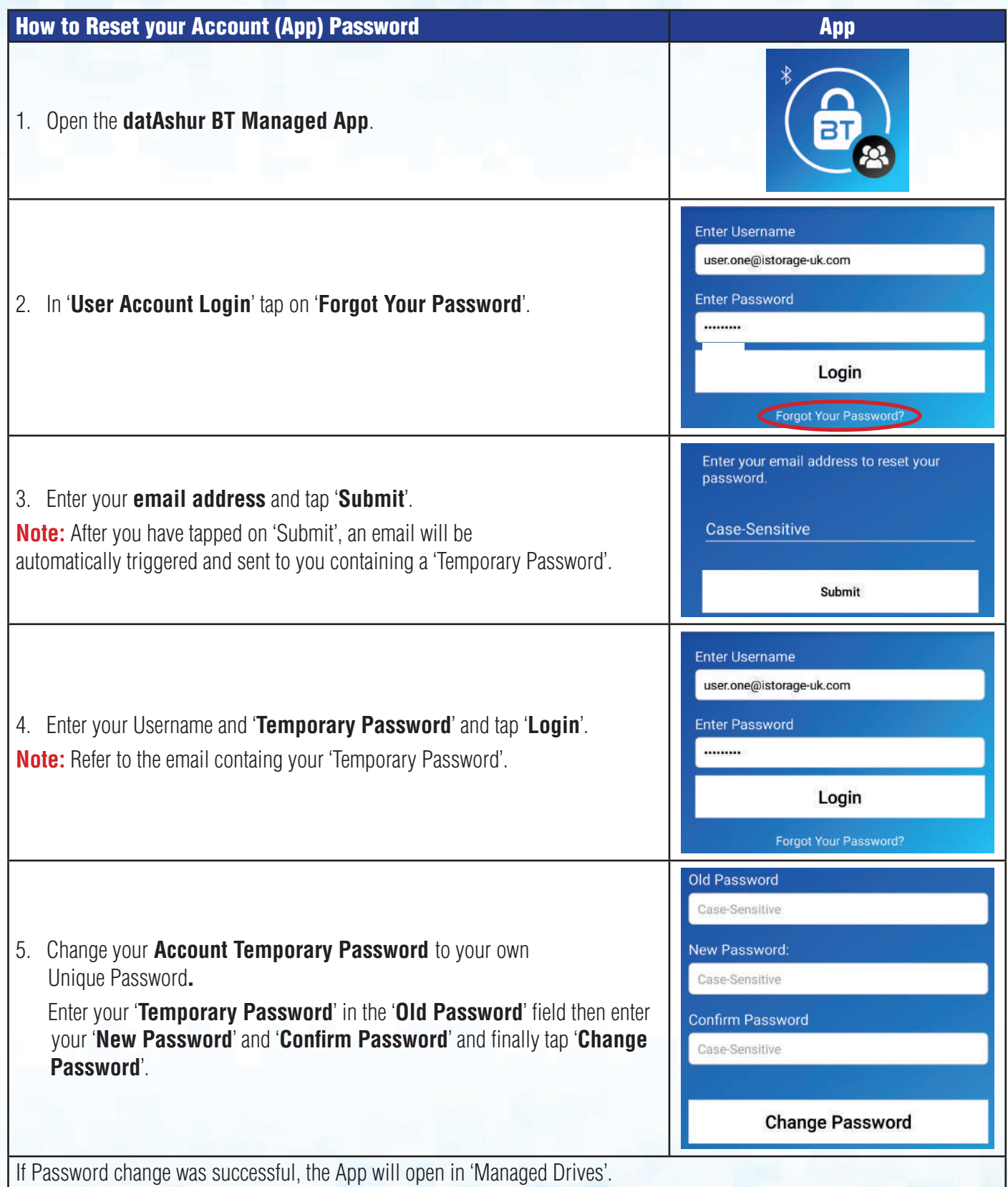

# **DATASHUR®B**

Managed

# **iStorage**

### **18. Remote Admin Support Q&A**

#### **Q: I need to unlock my Drive urgently but cannot recall the Drive Password.**

**A:** Contact your Administrator to activate '**Remote Unlock**' to unlock your Drive remotely the next time it is connected to a computer. This is a one-time action only, you will need to contact your Administrator if remote unlock is required again.

#### **Q: What do I do if my Drive is Lost or Stolen?**

**A:** Contact your Administrator to either '**Disable**' your Drive (can be re-enabled if Drive is found) or to perform a '**Remote Wipe**' which resets the Drive, deleting the encryption key, all data and credentials.

#### **Q: How can I unlock my datAshur BT if I have forgotten the 'Drive Password'?**

**A:** Contact your Administrator to remotely '**Change the Drive Password**' on your behalf, after doing so, your Administrator will communicate to you the '**New Drive Password**'.

You will now be able to unlock your Drive with the new Admin created Drive Password.

 **Security Alert:** You must now change the Admin created new **Drive Password** to your own unique 7-15 character Password by following the steps in **section 7 'How to change the Drive Password**'.

#### **Q: How can I log in if I have forgotten my 'Account (App) Password'?**

**A:** Contact your Administrator to '**Reset your Account (App) Password**', after doing so, you will receive an email containing a new '**Temporary Password**'. Upon receiving this proceed with the steps as described in the table below to reset your Account (App) Password. See also section 16 'How to Reset your Account (App) Password' to reset your Password without the aid of your Administrator.

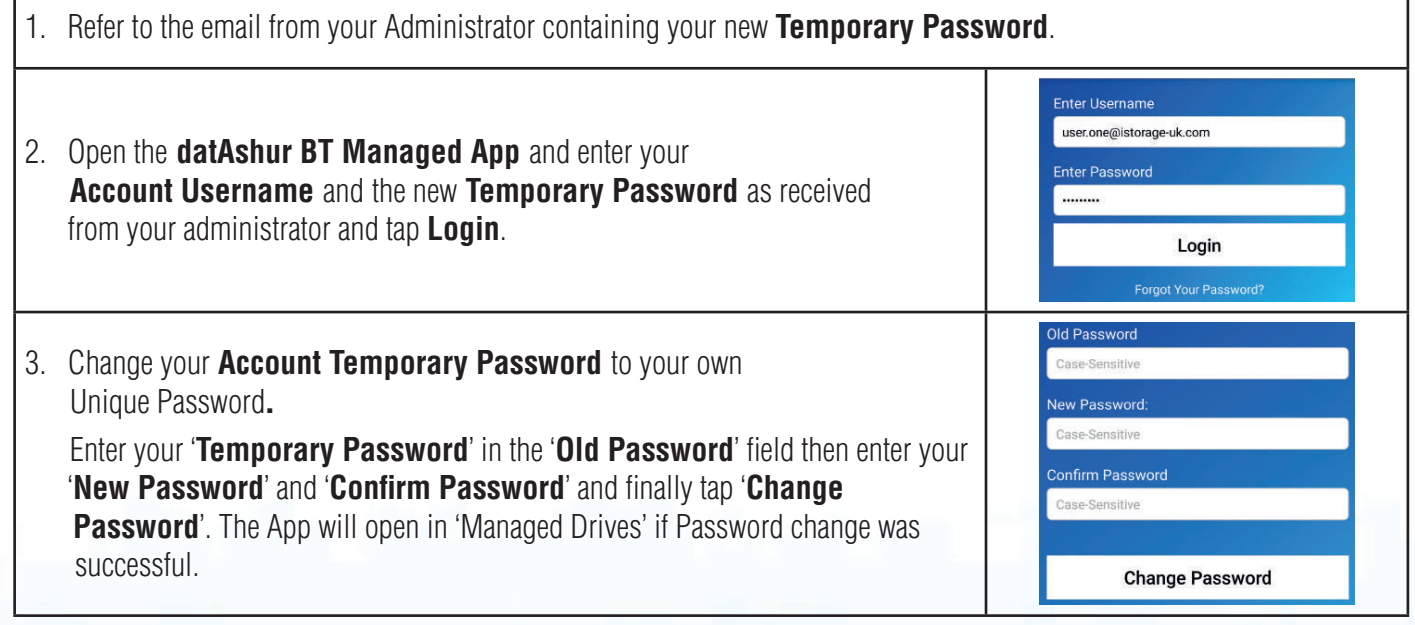

# **DATASHUR®BT**

Managed

# **iStorage**

### **19. Formatting the datAshur BT Drive for Windows**

After a 'Brute Force Attack' or a complete 'Reset' the datAshur BT Drive will delete all data, credentials and the encryption key. **Note:** If your datAshur BT Drive has been brute forced or remotely reset, it will need to be provisioned by your Administrator before it can be used again. Contact your Administrator for further information.

If your datAshur BT Drive has been provisioned and issued to you by your Administrator unformatted, you will need to format the Drive before it can be used. To format, connect your datAshur BT to USB port on your PC and do the following:

#### 1. Click **Format disk**.

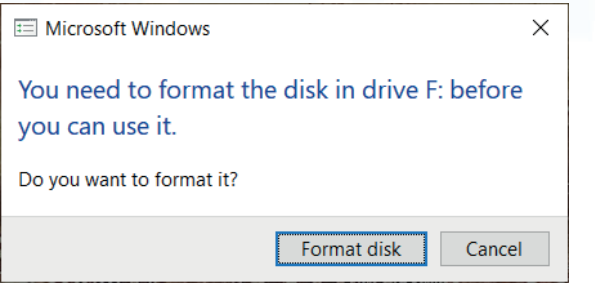

2. Press Format disk and Format USB Drive window will open.

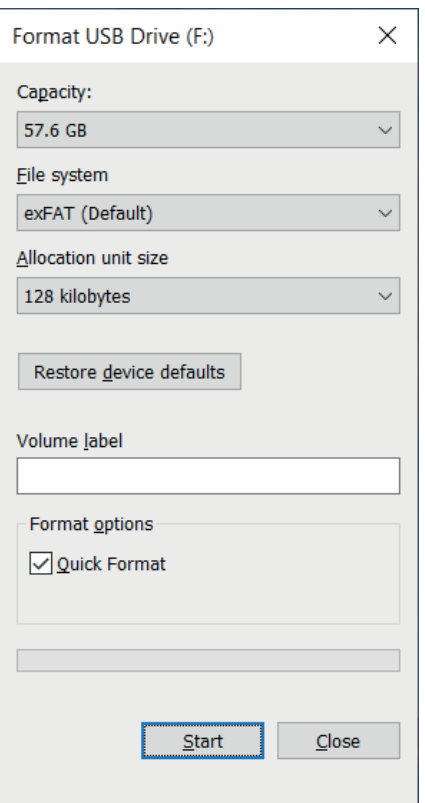

- 3. Enter a name for the drive on the Volume label. The name of the drive will eventually appear on the Desktop. The File System dropdown menu lists the available drive formats that the windows supports. Select FAT32 or exFAT as per your requirement.
- 4. Click **Start**.
- 5. Click **OK** to continue with formatting the drive.

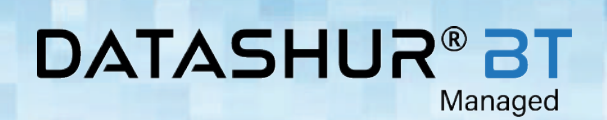

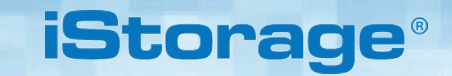

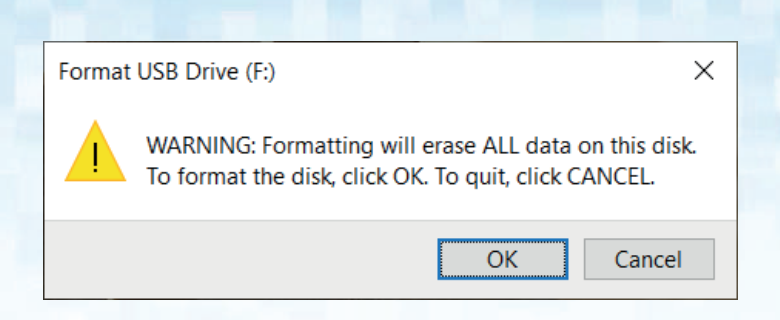

6. The procedure will finish formatting the drive and confirm that formatting has been completed.

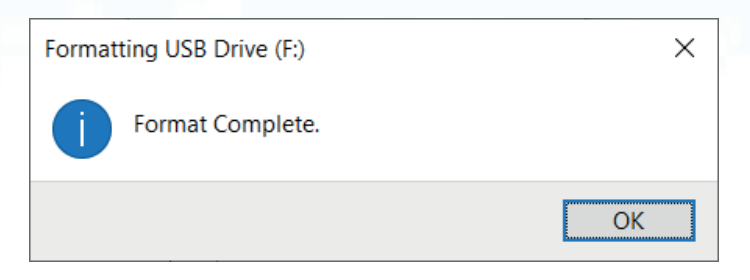

### **20. Formatting the datAshur BT Drive for Mac OS**

After a 'Brute Force Attack' or a complete 'Reset' the datAshur BT Drive will delete all data, credentials and the encryption key. **Note:** If your datAshur BT Drive has been brute forced or remotely reset, it will need to be provisioned by your Administrator before it can be used again. Contact your Administrator for further information.

If your datAshur BT Drive has been provisioned and issued to you by your Administrator unformatted, you will need to format the Drive before it can be used. To format, connect your datAshur BT to USB port on your mac and do the following:

1. The system will prompt you with the **INITIALISE** window.

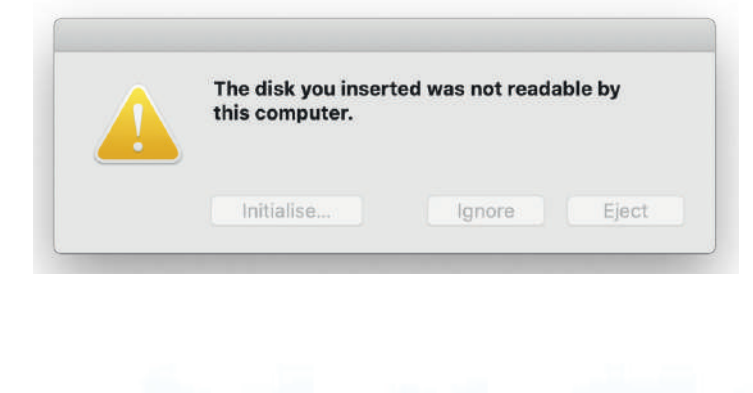

#### **DATASHUR® BT** Managed

# **iStorage**

2. Press **INITIALISE**, open Disk Utility select the iStorage datAshur BT in the Disk Utility window.

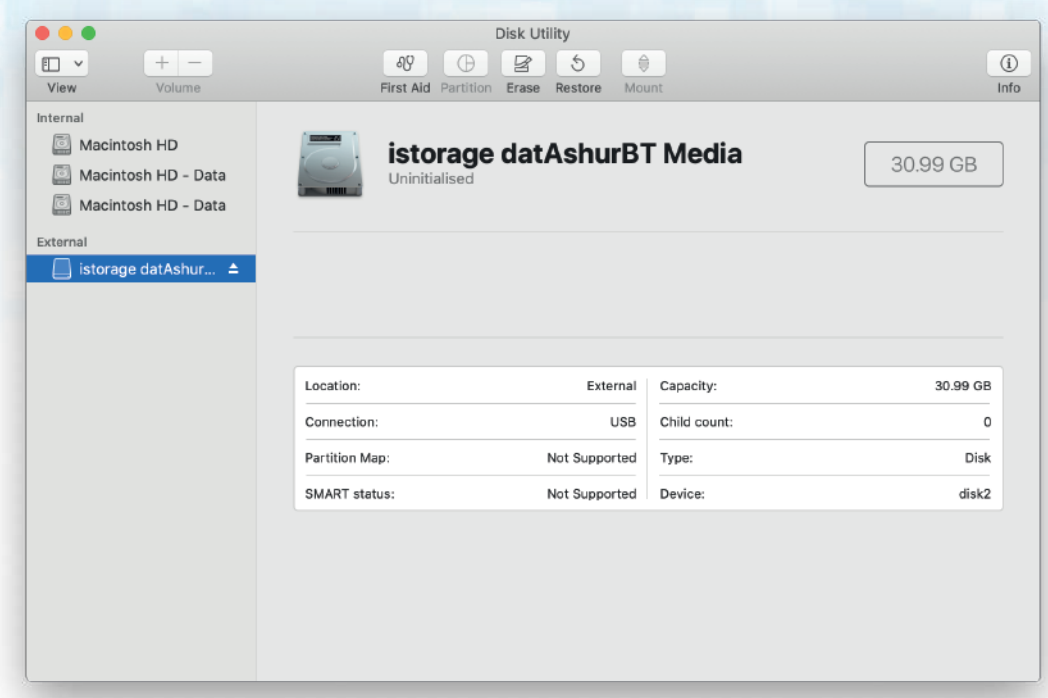

- 3. Choose **Erase** from the contextual menu.
- 4. Enter a name for the drive, the default name is Untitled. The name of the drive will eventually appear on the Desktop. Select a scheme and volume format to use. The Volume Format dropdown menu lists the available drive formats that the Mac supports. The recommended format type is Mac OS Extended (Journaled) for macOS and MS-DOS for cross platform. The scheme format dropdown menu lists the available schemes to use.

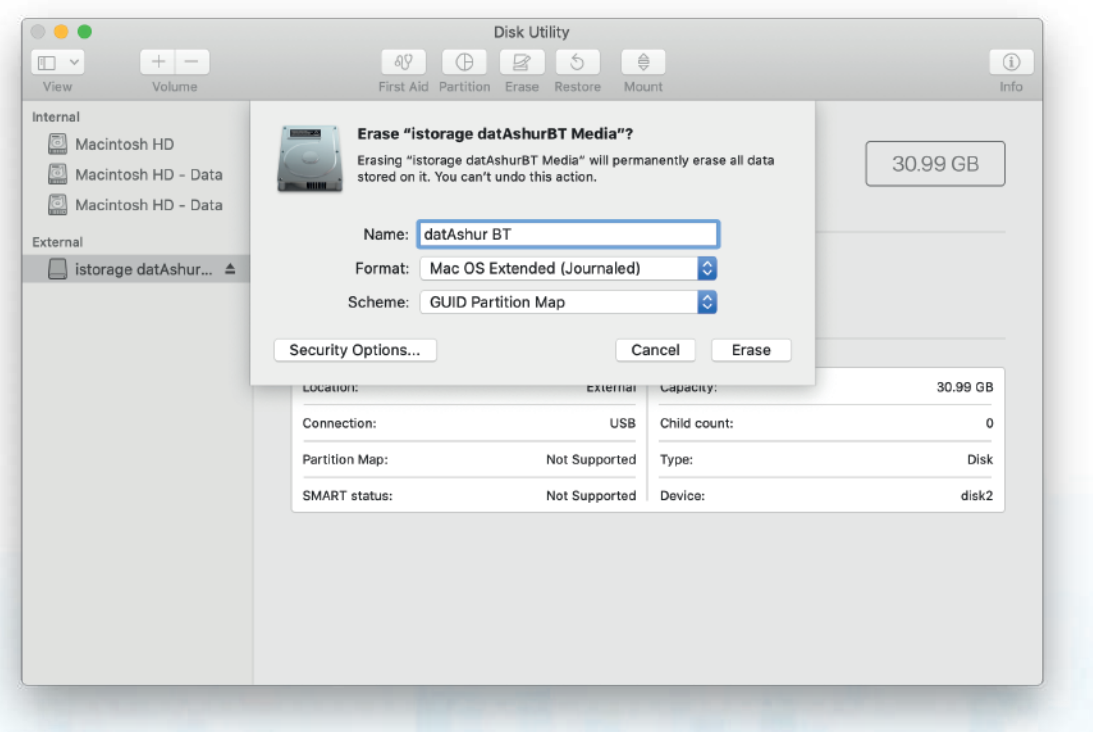

# DATASHUR® BT

# **iStorage**®

#### 5. Click **Erase**.

6. The formatted datAshur BT will appear in the **Disk Utility** window and will mount onto the desktop

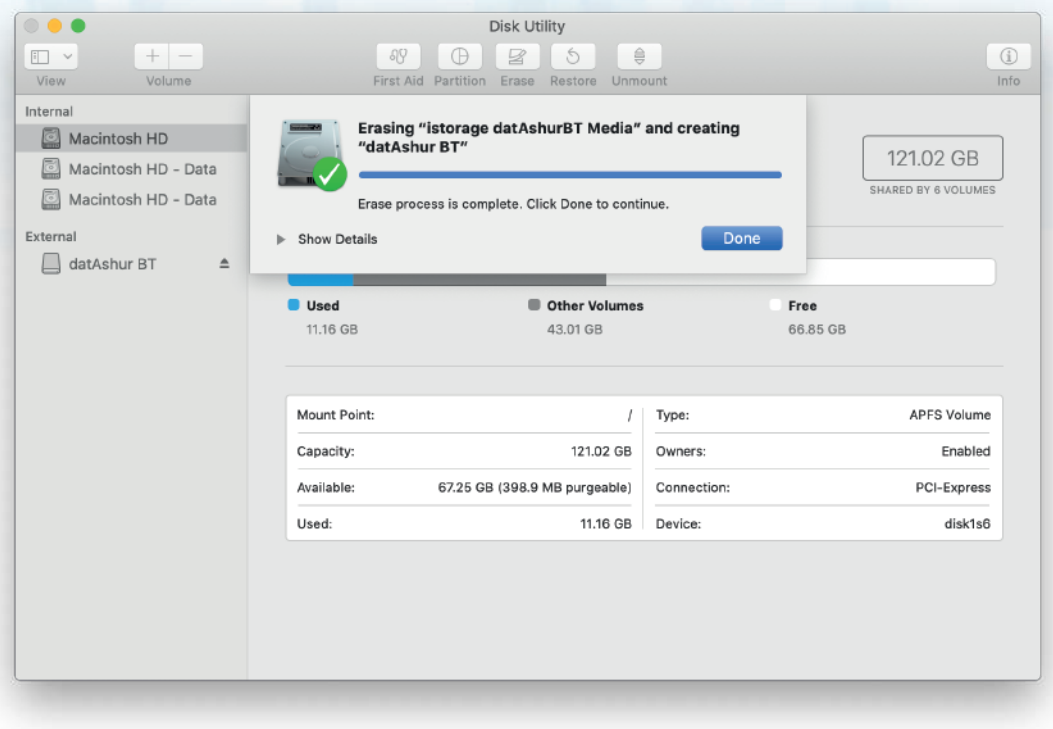

#### **DATASHUR®B1** Managed

# **iStorage**

### **21. Technical Support**

iStorage provides the following helpful resources for you:

iStorage's Website https://www.istorage-uk.com

E-mail correspondence support@istorage-uk.com

Telephone support with our Technical Support Department on **+44 (0) 20 8991 6260**. iStorage's Technical Support Specialists are available from 9:00 a.m. to 5:30 p.m. GMT - Monday through Friday.

### **22. Warranty and RMA information**

#### **ISTORAGE PRODUCT DISCLAIMER AND WARRANTY**

iStorage warrants that on delivery and for a period of 36 months from delivery, its Products shall be free from material defects. However, this warranty does not apply in the circumstances described below. iStorage warrants that the Products comply with the standards listed in the relevant data sheet on our website at the time you place your order.

These warranties do not apply to any defect in the Products arising from:

- fair wear and tear:
- wilful damage, abnormal storage or working conditions, accident, negligence by you or by any third party;
- if you or a third party fail(s) to operate or use the Products in accordance with the user instructions;
- any alteration or repair by you or by a third party who is not one of our authorised repairers; or
- any specification provided by you.

Under these warranties we will, at our option, either repair, replace, or refund you for, any Products found to have material defects, provided that upon delivery: • you inspect the Products to check whether they have any material defects; and

• you test the encryption mechanism in the Products.

We shall not be liable for any material defects or defects in the encryption mechanism of the Products ascertainable upon inspection on delivery unless you notify such defects to us within 30 days of delivery. We shall not be liable for any material defects or defects in the encryption mechanism of the Products which are not ascertainable upon inspection on delivery unless you notify such defects to us within 7 days of the time when you discover or ought to have become aware of such defects. We shall not be liable under these warranties if you make or anyone else makes any further use of the Products after discovering a defect. Upon notification of any defect, you should return the defective product to us. If you are a business, you will be responsible for the transportation costs incurred by you in sending any Products or parts of the Products to us under the warranty, and we will be responsible for any transportation costs we incur in sending you a repaired or replacement Product. If you are a consumer, please see our terms and conditions.

Products returned must be in the original packaging and in clean condition. Products returned otherwise will, at the Company's discretion, either be refused or a further additional fee charged to cover the additional costs involved. Products returned for repair under warranty must be accompanied by a copy of the original invoice, or must quote the original invoice number and date of purchase.

If you are a consumer, this warranty is in addition to your legal rights in relation to Products that are faulty or not as described. Advice about your legal rights is available from your local Citizens' Advice Bureau or Trading Standards office.

The warranties set out in this clause apply only to the original purchaser of a Product from iStorage or an iStorage authorized reseller or distributor. These warranties are non-transferable.

EXCEPT FOR THE LIMITED WARRANTY PROVIDED HEREIN, AND TO THE EXTENT PERMITTED BY LAW, ISTORAGE DISCLAIMS ALL WARRANTIES, EXPRESS OR IMPLIED, INCLUDING ALL WARRANTIES OF MERCHANTABILITY; FITNESS FOR A PARTICULAR PURPOSE, NONINFRINGEMENT. ISTORAGE DOES NOT WARRANT THAT THE PRODUCT WILL OPERATE ERROR-FREE. TO THE EXTENT THAT ANY IMPLIED WARRANTIES MAY NONETHELESS EXIST BY OPERATION OF LAW, ANY SUCH WARRANTIES ARE LIMITED TO THE DURATION OF THIS WARRANTY. REPAIR OR REPLACEMENT OF THIS PRODUCT, AS PROVIDED HEREIN, IS YOUR EX-CLUSIVE REMEDY

IN NO EVENT SHALL ISTORAGE BE LIABLE FOR ANY LOSS OR ANTICIPATED PROFITS, OR ANY INCIDENTAL, PUNITIVE, EXEMPLARY, SPECIAL, RELIANCE OR CON-SEQUENTIAL DAMAGES, INCLUDING, BUT NOT LIMITED TO, LOST REVENUES, LOST PROFITS, LOSS OF USE OF SOFTWARE, DATA LOSS, OTHER LOSS OR RECOVERY OF DATA, DAMAGE TO PROPERTY, AND THIRD-PARTY CLAIMS, ARISING OUT OF ANY THEORY OF RECOVERY, INCLUDING WARRANTY, CONTRACT, STATUTORY OR TORT, REGARDLESS OF WHETHER IT WAS ADVISED OF THE POSSIBILITY OF SUCH DAMAGES. NOTWITHSTANDING THE TERM OF ANY LIMITED WARRANTY OR ANY WARRANTY IMPLIED BY LAW, OR IN THE EVENT THAT ANY LIMITED WARRANTY FAILS OF ITS ESSENTIAL PURPOSE, IN NO EVENT WILL ISTORAGE'S ENTIRE LIABILITY EXCEED THE PURCHASE PRICE OF THIS PRODUCT. | 4823-2548-5683.3

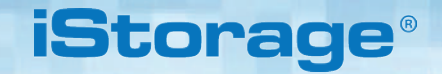

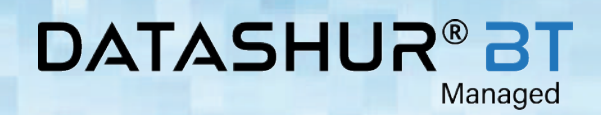

**iStorage®** 

© iStorage, 2020. All rights reserved. iStorage Limited, iStorage House, 13 Alperton Lane Perivale, Middlesex. UB6 8DH, England Tel: +44 (0) 20 8991 6260 | Fax: +44 (0) 20 8991 6277 e-mail: info@istorage-uk.com | web: www.istorage-uk.com